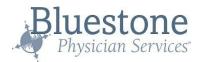

# Bluestone Bridge Family User Guide

The Bluestone Bridge is a secure online communication tool that allows members of a patient's care team (family, nursing staff, provider team, home health or hospice agency, etc.) to exchange medically relevant messages between regular visits.

Families may access the Bluestone Bridge to correspond with provider teams regarding their loved ones. This access will allow families to send, receive, and view care messages thereby keeping family up to date on the patient's current care. Please note that all users who have access to a patient (service partners, Bluestone care team, community staff and family) must have individual logins. All users are able to see the patient's entire message history.

| Gaining Access to Bluestone Bridge | 1 |
|------------------------------------|---|
| Account Registration               | 1 |
| Navigating the Bluestone Bridge    | 4 |
| Searching for a Patient            | 5 |
| Managing your Inbox                |   |
| Message Actions                    | 3 |
| <u>Creating Messages</u>           | 9 |
| Provider Message                   | 9 |

# Gaining Access to Bluestone Bridge

# **Account Registration**

- 1. Complete User Account Registration
  - a. Go to BluestoneMD.com click on Bluestone Bridge icon

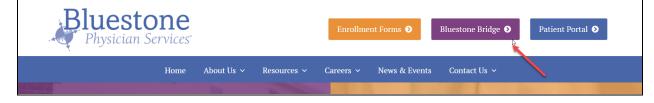

Updated On: 12/16/2022 Updated By: Jo Schrott b. Select Enroll for Bridge Access

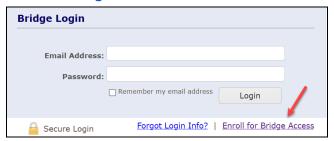

2. Select I am a Patient or the Personal Representative of a Bluestone Patient

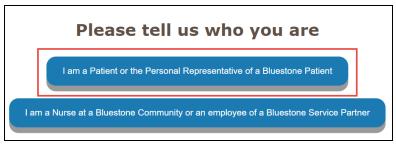

- Complete the Consent for Access to Protected Health Information (PHI) and upload any additional required documentation. Once received, Bluestone will review the information. If all requirements are met, you will receive an email to complete the registration process.
  - a. Patient name and Date of Birth

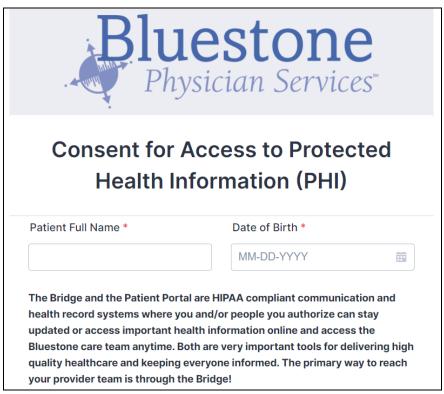

#### b. Fill out the consent template

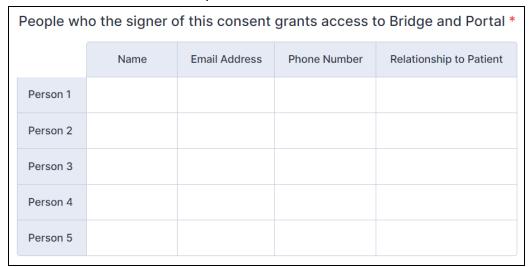

#### c. Sign and Date the appropriate sections

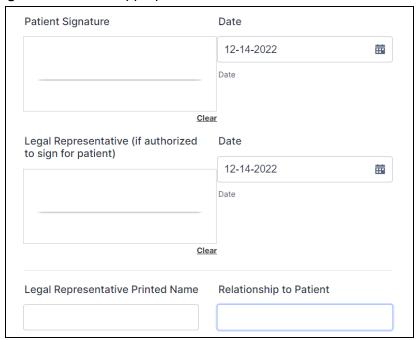

d. Upload Additional Medical Documents - Power of Attorney (POA), Health Care Delegate (HCD) and Others.

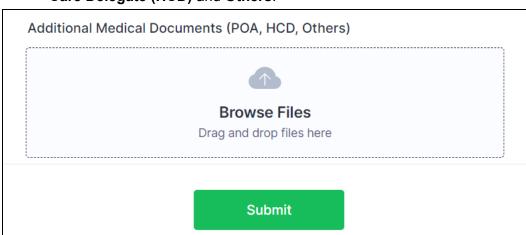

- 4. Once all information has been reviewed and verified, the User will receive a confirmation email with login information.
  - a. Bridge & Portal Help Desk by calling 855-794-9476 Option 1

## Navigating the Bluestone Bridge

- 1. To receive Bridge notifications to your cell phone or email address, select **My Account** in the upper right corner and then **Update Profile**.
  - a. From the **User Profile** screen, you can modify the **Email Notifications**, **Phone**, **SMS Notifications** (text message). Click **Submit** when finished.

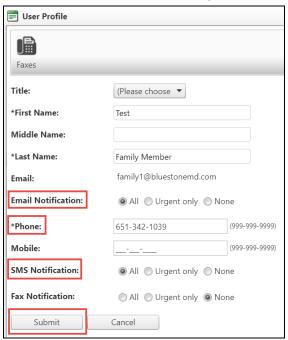

- 2. Two tabs are located in the upper right side of the Bridge **Home** and **Messages**.
  - a. Home tab: Will provide updates and new announcements
  - b. **Messages** tab: Will view the message inbox

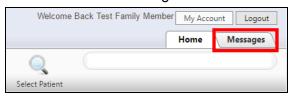

#### Searching for a Patient

 To search for a family member, use the search bar in the upper right corner of the page. Search by typing in the patient's last name and results will appear in the drop down window. Click on the patient's name.

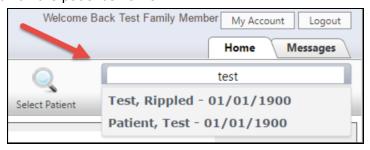

## Managing your Inbox

1. Click on the **Messages** tab at the top right hand corner to access the **Inbox**.

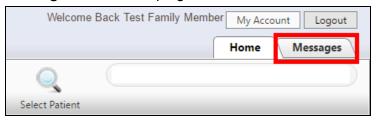

a. All messages sent to the Family member will appear in the **Inbox** tab on the left hand side of the screen.

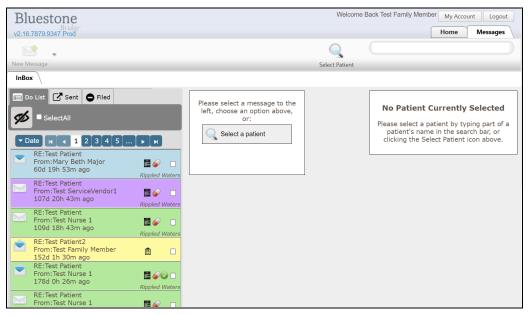

b. The following **Icons** may be shown within any individual message

| Icon | Function                                                                        |
|------|---------------------------------------------------------------------------------|
|      | Indicates message has not been opened or reviewed.                              |
|      | Indicates the message has been opened or reviewed by the user.                  |
|      | Indicates a clinical message with an order attached (with the number of orders) |

c. The following colors designating user type may appear in the **Inbox** 

| User Type                                  |
|--------------------------------------------|
| Bluestone Physician Services Provider Team |
| Community Staff                            |
| Non-Clinical Community Staff               |
| Family                                     |
| Service Partners                           |

- 2. Click on an individual message to open it. The message content will populate on the right side of the screen and you will see the following
  - You may see attachments to message (i.e Referrals or Home Care order details)

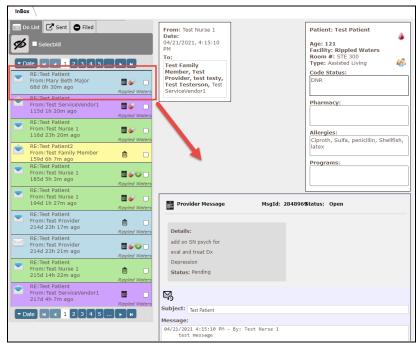

- b. **Message:** Who wrote the message and message history.
- c. Actions: Reply, Print or File Message

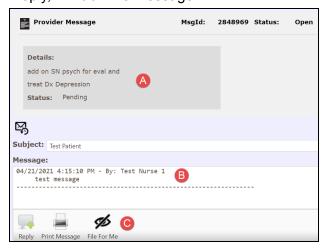

## Message Actions

 Reply: Selecting the "Reply" button will open a window to write a message back to the sender. Messages can be replied to multiple times and all the information will be contained in the message history.

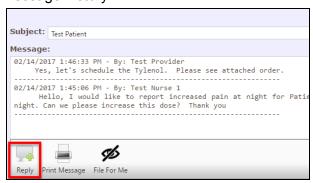

a. Message View: Will display all Care Team Recipients options in color tabs

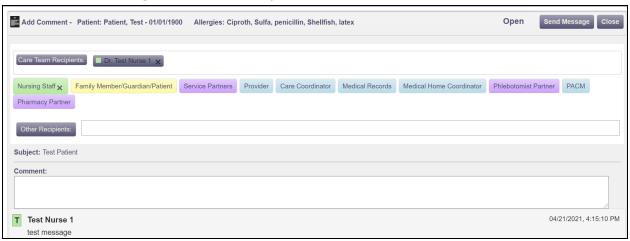

2. **Print Message:** Allow the user to print Bridge conversations

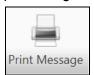

3. **File For Me**: Will hide the message from the user's inbox. It will still stay a part of the Patient conversation on the Bridge.

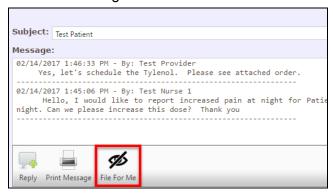

# **Creating Messages**

## Provider Message

1. Click on New Message icon in the upper left corner and select Provider Message

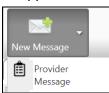

Type your message in the Message field at the bottom of the page, then click
Send Message

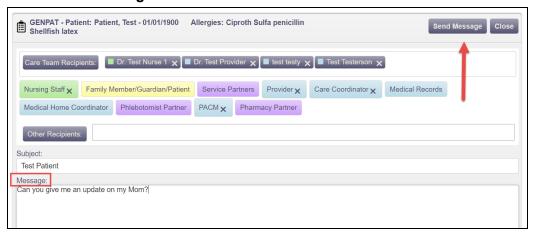